## >eex group

Installation and Connection Guide

### **Global Vision**

POWERNEXT and PEGAS 31.05.2017 Paris

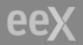

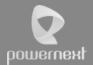

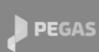

EPEXSPOT

💽 CLTX

**ECC** 

GASPOINT NORDIC

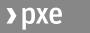

3 NODAL 3 NODAL

## >eex group

### Table of Contents

| 1.  | Hardware and Software Requirements                                            | 3       |
|-----|-------------------------------------------------------------------------------|---------|
| 2.  | Global Vision 8.11.0.8943 Client Software<br>Installation Process             | 4       |
| 2.1 | Link to Global Vision Client Software                                         | 4       |
| 2.2 | Global Vision Client Software first installation                              | 4       |
| 2.3 | Global Vision Software Client upgrade                                         | 7       |
| 3.  | Connecting to Global Vision server                                            | 8       |
| 3.1 | Setting up Global Vision client workstation software to conne to the Internet | ct<br>8 |
| 3.2 | Testing the Connection to Global Vision server                                | 14      |
| 3.3 | Further problems                                                              | 16      |
| 4.  | Contacts                                                                      | 17      |

### 1. Hardware and Software Requirements

The following hardware specification is recommended for client machines:

- 2 GHz Pentium class or above processors
- At least 2 GB RAM

The following operating systems are supported for client machines:

- Microsoft Windows Vista Business
- Microsoft Windows XP with service pack 2
- Microsoft Windows 7

By default, port 443 will be used.

If you want to have a dedicated port, please open the following:

- 12995
- 12997

To install properly Global Vision it is recommended to close all Windows programs before processing to the installation.

Among others, Microsoft High Encryption pack must be installed beforehand. It ensures 128 bits encryption instead of 56 bits encryption.

#### It is strongly recommended to install Global Vision with Administrator rights on the PC.

Thus program's shortcuts will be available to all users of that work station. Otherwise, shortcuts will only be accessible by the user who originally installed the software.

Global Vision shortcuts are created under the start menu during the installation process.

# 2. Global Vision 8.11.0.8943 Client Software Installation Process

If you already have the Global Vision Client Software installed, please go straight to section c) for the upgrade process.

### 2.1 Link to Global Vision Client Software

Please click on the following link: http://www.powernext.com/f/software/PEGAS\_8.11.0.8943.zip

### 2.2 Global Vision Client Software first installation

Once the Global Vision "POWERNEXT\_GAS\_8.11.0.8943.exe" has been selected, the installation process begins. A Setup dialog box appears as follows:

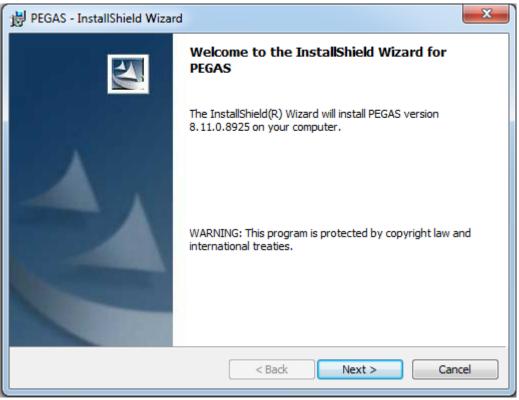

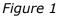

Clicking on the <u>Next</u> button will launch the Trayport License Agreement window (Figure 2). This stage allows reading the agreement. The default option is "*I do not accept the terms in the license agreement*". However, the user must select the option "*I accept the terms of the license agreement*" in order to continue the installation process.

| 🙀 POWERNEXT GAS - InstallShield Wizard                                                                                                    | × |
|----------------------------------------------------------------------------------------------------|---|
| License Agreement Please read the following license agreement carefully.                                                                                                    |   |
| TRAYPORT LIMITED - END USER LICENSE AGREEMENT This is a legal agreement between you, the end user and Trayport Limited. BY USING, INSTALLING OR COPYING THIS SOFTWARE, YOU ARE AGREEING TO BE BOUND BY THE TERMS AND CONDITIONS OF THIS AGREEMENT. If you do not agree to the terms of this                                                                                                    |   |
| agreement, do not install or use this SOFTWARE PRODUCT.<br>GRANT OF LICENCE<br>At any time you may have as many copies of the SOFTWARE in use as you have licenses. If<br>the anticipated number of users of the SOFTWARE will exceed the number of applicable<br>licenses, then you must have a reasonable mechanism or process in place to assure that the<br>number of persons using the SOFTWARE concurrently does not exceed the number of | 1 |
| <ul> <li>I accept the terms in the license agreement</li> <li>I do not accept the terms in the license agreement</li> </ul>                                                                                                    |   |
| InstallShield < <u>Back Next &gt; Cancel</u>                                                                                                    |   |

Figure 2

Once the license agreement has been accepted, clicking on the button will launch the "Destination Directory Setup" window (Figure 3). At this stage the destination directory for Global Vision is decided and confirmed.

| 🛃 POWERN        | EXT GAS - InstallShield Wizard                                                                                                    | ×              |
|-----------------|----------------------------------------------------------------------------------------------------|----------------|
|                 | <b>on Folder</b><br><t a="" change="" click="" different="" folder,="" folder<="" install="" or="" td="" this="" to=""><td></td></t> |                |
|                 | Install POWERNEXT GAS to:<br>C:\Program Files\PowerNext\POWERNEXT_GAS\                                                               | <u>C</u> hange |
|                 |                                                                                                    |                |
| InstallShield - | < <u>B</u> ack Next >                                                                                                    | Cancel         |

Figure 3

If the user prefers to change the directory in which the software will be installed, i.e. not using the default directory, the "Change" button allows launching the "*Change Current Destination Folder*" window. As soon as the new destination folder has been selected, it appears within the "Folder name" path. Confirmation is done by clicking on the "OK" button.

Once the directory has been confirmed, clicking on the button brings up the "Ready to Install the Program" window (figure 4).

| 🚏 POWERNEXT GAS - InstallShield Wizard                                                                             |
|----------------------------------------------------------------------------------------------------|
| Ready to Install the Program         The wizard is ready to begin installation.                                    |
| Click Install to begin the installation.                                                                           |
| If you want to review or change any of your installation settings, click Back. Click Cancel to<br>exit the wizard. |
|                                                                                                    |
|                                                                                                    |
|                                                                                                    |
|                                                                                                    |
|                                                                                                    |
|                                                                                                    |
| InstallShield <u>Spack Install</u> Cancel                                                                          |

Figure 4

Clicking on the Install button starts the installation process. The installation itself takes a few seconds (figure 5).

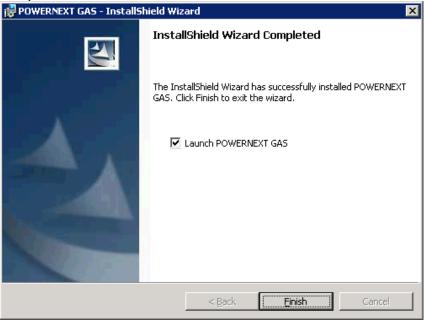

Figure 5

This final window confirms that the installation process has been successful. Clicking on the **Ensh** button closes the installation wizard. Global Vision is then ready for use. Starting is done either from the directory the files were saved in during the installation process, or from the Global Vision shortcut icon created on the desktop and the start menu.

Global Vision Version 8.11.0.8943 files structure after the installation process is:

#### Windows XP, Windows Vesta and Windows 7

| File:                                                                                              | Version:    | Location:                                               |
|----------------------------------------------------------------------------------------------------|-------------|---------------------------------------------------------|
| Vision8.exe<br>Wipmc.exe<br>config.dll<br>ToolsOptions.cfg<br>WindowsPos.cfg<br>ServerAccounts.cfg | 8.11.0.8943 | Default to C:\Program<br>Files\PowerNext\POWERNEXT_GAS\ |

### 2.3 Global Vision Software Client upgrade

An automated installation process is planned to upgrade the Global Vision Software Client. By double clicking the executable file (.exe) the installation will be automatically done. The system will detect that a previous version is already installed and the upgrade process will start.

### 3. Connecting to Global Vision server

Global Vision servers are hosted on the TCP ports 443. To connect to a server, the workstation must establish one logical TCP/IP connection to the server by using the TCP protocol through the above-mentioned ports. For a client workstation with a default gateway installed, direct connection to the server is the optimal way to connect to Global Vision server. The client workstation establishes direct TCP connections directly to the server.

For companies with firewalls managing data traffic between the Internet and user workstations, this will require the Firewall Administrator to open up the TCP ports 443. And if you need dedicated ports please open the 12995 and 12997 for outgoing traffic.

# 3.1 Setting up Global Vision client workstation software to connect to the Internet

When Global Vision is installed by an Administrator, it will be pre-configured to connect to the appropriate server (**montmartre2.powernext.fr** is the by default server). In most cases Global Vision will be able to automatically detect an optimum route to the Internet when first launched – participants enter when prompted their login and a password supplied by Powernext to access Global Vision environment. Otherwise, to ensure the user is able to connect to the required Global Vision server over the Internet, there are a number of steps to follow. The example hereunder is based on a user launching the client for the first time.

By double clicking on the Global Vision client icon, i.e. Global Vision 8.11.0.8943 a blank front end grid will appear (Figure 6).

|          |   | Format To |   |   |   | 10 | A A 2 |   | rent de la comente | L 🛛 cont du |   | é puluru di | No. Lun | . 1 |   |    |
|----------|---|-----------|---|---|---|----|-------|---|--------------------|-------------|---|-------------|---------|-----|---|----|
|          |   |           |   |   |   |    |       |   | Withdraw All       |             |   |             |         |     |   |    |
|          | Α | В         | С | D | E | F  | G     | Н | 1                  | J           | K | L           | М       | N   | 0 |    |
|          |   |           |   |   |   |    |       |   |                    |             |   |             |         |     |   | -  |
| 2        |   |           |   |   |   |    |       |   |                    |             |   |             |         |     |   | -  |
| 3        |   |           |   |   |   |    |       |   |                    |             |   |             |         |     |   | -  |
| 1        |   |           |   |   |   |    |       |   |                    |             |   |             |         |     |   | -  |
| i        |   |           |   |   |   |    |       |   |                    |             |   |             |         |     |   | -  |
|          |   |           |   |   |   |    |       |   |                    |             |   |             |         |     |   | -  |
|          |   |           |   |   |   |    |       |   |                    |             |   |             |         |     |   | -  |
| }        |   |           |   |   |   |    |       |   |                    |             |   |             |         |     |   | -  |
|          |   |           |   |   |   |    |       |   |                    |             |   |             |         |     |   | +  |
| 2        |   |           |   |   |   |    |       |   |                    |             |   |             |         |     |   | +- |
|          |   |           |   |   |   |    |       |   |                    |             |   |             |         |     |   | +  |
| 2        |   |           |   |   |   |    |       |   |                    |             |   |             |         |     |   | +  |
| 3        |   |           |   |   |   |    |       |   |                    |             |   |             |         |     |   | +- |
|          |   |           |   |   |   |    |       |   |                    |             |   |             |         |     |   | +  |
|          |   |           |   |   |   |    |       |   |                    |             |   |             |         |     |   | +  |
| )<br>-   |   |           |   |   |   |    |       |   |                    |             |   |             |         |     |   | +  |
| 7        |   |           |   |   |   |    |       |   |                    |             |   |             |         |     |   | +  |
| 3        |   |           |   |   |   |    |       |   |                    |             |   |             |         |     |   | +  |
| 3        |   |           |   |   |   |    |       |   |                    |             |   |             |         |     |   | +  |
|          |   |           |   |   |   |    |       |   |                    |             |   |             |         |     |   | +  |
|          |   |           |   |   |   |    |       |   |                    |             |   |             |         |     |   | +  |
| 2        |   |           |   |   |   |    |       |   |                    |             |   |             |         |     |   | +  |
| 5        |   |           |   |   |   |    |       |   |                    |             |   |             |         |     |   | +  |
| ۱<br>5   |   |           |   |   |   |    |       |   |                    |             |   |             |         |     |   | +  |
| )        |   |           |   |   |   |    |       |   |                    |             |   |             |         |     |   | +  |
| 1        |   |           |   |   |   |    |       |   |                    |             |   |             |         |     |   | +  |
| r<br>}   |   |           |   |   |   |    |       |   |                    |             |   |             |         |     |   | +  |
| 3        |   |           |   |   |   |    |       |   |                    |             |   |             |         |     |   | +  |
| 9  <br>D |   |           |   |   |   |    |       |   |                    |             |   |             |         |     |   | +  |
| 1        |   |           |   |   |   |    |       |   |                    |             |   |             | 1       |     |   | +  |
|          |   |           |   |   |   |    |       |   |                    |             |   |             |         |     |   | +  |
|          |   |           |   |   |   |    |       | - |                    |             |   |             | -       |     | - | +  |
| 5<br>•   |   |           |   |   |   |    |       |   |                    |             |   |             |         |     |   | +  |
| 2 3 4 5  |   |           |   |   |   |    |       | - |                    |             |   |             |         |     | - | +  |
|          |   |           |   |   |   |    |       |   |                    |             |   |             |         |     |   | +  |
|          |   |           |   |   |   |    |       |   |                    |             |   |             |         |     |   |    |

Next step is to launch the "Account Properties" window from the menu Tools → Account (Figure 6)

| 😭[1] Workbook1 - Globa  | l¥ision            |          |            |              |   |
|-------------------------|--------------------|----------|------------|--------------|---|
| File Edit View Format 1 | Fools Help         |          |            |              |   |
| 🛛 🚰 🖬 🖻 🕺 🖬 🖬           | Account            | •        | Login      | Ctrl+Shift+L |   |
| A B                     | Keyboard Shortcuts |          | Logout     | Ctrl+Shift+O | Н |
|                         | Withdraw Prices    | _        | Properties | Ctrl+M       |   |
| 2                       | Join Chat Room     |          |            |              |   |
| 3                       | Market Events      | Ctrl+T   |            |              |   |
| 4                       | User Defaults      |          |            |              |   |
| 5                       | Options            |          |            |              |   |
| 6                       |                    |          |            |              |   |
|                         |                    | Figure 7 |            |              |   |

An error pop-up window could appear (figure 7) asking the user to create a New Account  $\rightarrow$  Clicking on the **button** opens the **Account Properties** window.

| Error | ×                                                                                                    |
|-------|----------------------------------------------------------------------------------------------------|
| ?     | There are no accounts on your system. An account is needed to connect to a server and receive prices.<br>Would you like to create a new account now? |
|       | <u>Yes</u> <u>N</u> o                                                                                                    |
|       | Figure 8                                                                                                    |

**•** The **Account Properties** window (figure 9) requires some manual changes.

| Account Properties                                                                      |                                                                                                    |
|-----------------------------------------------------------------------------------------|----------------------------------------------------------------------------------------------------|
| Account Name: My Account IPTS: Connect to ChatServer Connect to this account at startup | Connection Settings<br>Configure<br>'Keep-Alive' interval: 240 -<br>Reconnection interval: 30 -            |
|                                                                                         | Use Key Import Key                                                                                         |
| User Information Remember User Name Remember Password Change Password                   | When I connect  Do not load a workbook  Load the default workbook  Load the following workbook:  OK Cancel |

Figure 9

In the Account Name field, enter "POWERNEXT". In the IPTS field enter the address and name of the server which is "montmartre2.powernext.fr" (figure 9).

| Account Properties                                                                                          |                                                                                                 |
|----------------------------------------------------------------------------------------------------|-------------------------------------------------------------------------------------------------|
| Account Name: POWERNEXT IPTS: montmartre2.powernex Connect to ChatServer Connect to this account at startup | Connection Settings<br>Configure<br>'Keep-Alive' interval: 240 -<br>Reconnection interval: 30 - |
|                                                                                                    | Use Key Import Key                                                                              |
| User Information                                                                                            | When I connect                                                                                  |
| 🗖 Remember User Name                                                                                        | 🔿 Do not load a workbook                                                                        |
|                                                                                                    | Load the default workbook                                                                       |
| Remember Password                                                                                           | C Load the following workbook:                                                                  |
| Change Password,                                                                                            |                                                                                                 |
|                                                                                                    | OK Cancel                                                                                       |

Figure 10

Tick the options Connect to ChatServer and Connect to this account at startup (figure 11).

| Account Properties                                                                                          |                                                                                                 |
|----------------------------------------------------------------------------------------------------|-------------------------------------------------------------------------------------------------|
| Account Name: POWERNEXT IPTS: montmartre2.powernex Connect to ChatServer Connect to this account at startup | Connection Settings<br>Configure<br>'Keep-Alive' interval: 240 -<br>Reconnection interval: 30 - |
|                                                                                                    | Use Key Import Key                                                                              |
| User Information                                                                                            | When I connect                                                                                  |
| Remember User Name                                                                                          | O Do not load a workbook                                                                        |
|                                                                                                    | C Load the default workbook                                                                     |
| Remember Password                                                                                           | C Load the following workbook:                                                                  |
| Change Password                                                                                             |                                                                                                 |
|                                                                                                    | OK Cancel                                                                                       |

Figure 11

- Among the When I connect options, participants could choose to Load the default workbook, Not load a workbook or Load the following workbook. POWERNEXT SA will supply the participants a default workbook on the Global Vision server (figure 15). This default workbook could be downloaded, saved and modified locally on the participants' PCs. Nevertheless, it is recommended to use the default workbook on the server.
- In User Information and Connection Settings fields, all default options must be left unchanged.
- The confirmation of the details in Account Properties raises the Account window. Select the account "POWERNEXT" and click on the <u>Connect</u> button.
- At the first connection an error message is likely to appear (figure 12). Clicking on allows accessing the **Connection Settings** window.

| Global Vis | sion 8                                                                                                    |
|------------|----------------------------------------------------------------------------------------------------|
| ٩          | This is the first time you have connected to this account and your connection preferences need to be determined. When you click Ok, the Connection Settings dialogue will appear and attempt to automatically discover your proxy information. |
|            |                                                                                                    |
|            | Figure 12                                                                                                    |

As soon as the connection is established a confirmation pop-up window indicates that "Your connection has successfully been configured" (figure 13). Clicking on is the last stage of the connection.

| Name<br>IPTS<br>ChatSer                                                                                                    | Server Desc.                                     | Protocol   |                |                |        |  |  |  |  |
|----------------------------------------------------------------------------------------------------|--------------------------------------------------|------------|----------------|----------------|--------|--|--|--|--|
|                                                                                                    | Townshits to be set Dealers                      | Protocol   | Default Po     | Current Po     |        |  |  |  |  |
|                                                                                                    | Trayport Internet Protoc<br>Trayport Chat Server | SSL<br>SSL | 12997<br>12995 | 12997<br>12995 | Change |  |  |  |  |
| ) GVProxy o                                                                                                    |                                                  |            |                |                |        |  |  |  |  |
|                                                                                                    | roxy connection                                  |            |                |                |        |  |  |  |  |
| Automati     Automati     Use auto     URL:     SOCKS 4     Address:     Your connection has been configured.                                                                                           |                                                  |            |                |                |        |  |  |  |  |
| HTTP Pro     Address:     Proxy Logne co     Username: Password:                                                                                                    |                                                  |            |                |                |        |  |  |  |  |
| Test Connections<br>erver Address: montmartre2.powernext.fr Auto Config Start Test Copy Results<br>rying Direct Connection.<br>irrect Connection Successful.<br>uccessfully configured your connection. |                                                  |            |                |                |        |  |  |  |  |

Figure 13

#### • Warning : The use SSL box have to be ticked

| Encryption |  |
|------------|--|
| Vise SSL   |  |

The identification window which appears after the connection has been established (figure 14). It allows traders to connect to Global Vision thanks to a "User name" and a "Password" set up by Powernext.

| PEGAS |                    | x                        |
|-------|--------------------|--------------------------|
|       |                    | 🖉 Trayport               |
|       | Server name:       | montmartre2.powernext.fr |
| *     | <u>U</u> ser name: |                          |
|       | Password:          |                          |
|       | Login              | Cancel Properties        |
|       | <i>C</i> :         | guro 11                  |

Figure 14

At the first connection, participants will be asked to change the default password supplied by Powernext SA.

In any other cases, it is **strongly recommended** to change the default password for security reasons.

Clicking on the Login button loads Global Vision either the default workbook primarily designed by Powernext SA (figure 15) or another workbook designed by the participants or a blank workbook. It depends on the option chosen by the participant during the connection set up procedure (figure 11).

|             | [1] workbook PEGAS_1MW - GlobalVision            |          |         |           |         |           |           |         |     |          |     |      |     |       |         |        |       |   |
|-------------|--------------------------------------------------|----------|---------|-----------|---------|-----------|-----------|---------|-----|----------|-----|------|-----|-------|---------|--------|-------|---|
| <u>E</u> il | <u>File Edit View Format I</u> ools <u>H</u> elp |          |         |           |         |           |           |         |     |          |     |      |     |       |         |        |       |   |
|             | 🔋 Withdraw All 🔋 Withdraw Me 🛛 🕹 🕹 🛄 🖏 🖈 🔛       |          |         |           |         |           |           |         |     |          |     |      |     |       |         |        |       |   |
|             |                                                  |          |         |           | +       |           |           |         | +   |          |     |      | +   |       |         |        | +     |   |
|             |                                                  |          |         | TF        |         |           |           | / TTF   |     |          |     | CG   |     |       |         | JTTF   |       |   |
|             |                                                  | Qty      | Bid     | Ask       | Qty     | Qty       | Bid       | Ask     | Qty | Qty      | Bid | Ask  | Qty | Qty   | Bid     | Ask    | Qty   |   |
| +           |                                                  |          |         |           |         |           |           |         |     |          |     |      |     |       |         |        |       |   |
| ±           | WE                                               | <u> </u> |         |           |         |           |           |         |     | <u> </u> |     |      |     |       |         |        |       |   |
| Đ           | Saturday                                         |          |         |           |         |           |           |         |     |          |     |      |     |       |         |        |       |   |
| ÷           | Sunday                                           |          |         |           |         |           |           |         |     |          |     |      |     |       |         |        |       | Ε |
| •           | Bank Holidays<br>display / hide                  |          |         |           | +       |           |           |         | +   |          |     |      | +   |       |         |        | +     |   |
|             |                                                  |          | PEG No  | ord / TTF |         |           | PEG No    | ord/NCG |     |          | ZTP | /TTF |     |       | ZTP     | /NCG   |       |   |
|             |                                                  | Qty      | Bid     | Ask       | Qty     | Qty       | Bid       | Ask     | Qty | Qty      | Bid | Ask  | Qty | Qty   | Bid     | Ask    | Qty   |   |
| ÷           |                                                  |          |         |           |         |           |           |         |     |          |     |      |     |       |         |        |       |   |
| Ð           |                                                  |          |         |           |         |           |           |         |     |          |     |      |     |       |         |        |       |   |
| ÷           | WE<br>Saturday                                   |          |         |           |         |           |           |         |     |          |     |      |     |       |         |        |       |   |
| Ð           | Sunday                                           |          |         |           |         |           |           |         |     |          |     |      |     |       |         |        |       |   |
| •           | Bank Holidays                                    |          |         |           |         |           |           |         |     |          |     |      |     |       |         |        |       | • |
|             | display / hide                                   |          | PEC     | Nord      | +       |           | TRSIP     | EG Nord | +   |          | т   | RS   | +   |       | PEG Nor | d 1MWb | ±     |   |
|             |                                                  | Qty      | Bid     | Ask       | Qty     | Qty       | Bid       | Ask     | Qty | Qty      | Bid | Ask  | Qty | Qty   | Bid     | Ask    | Qty   |   |
| ±           | WD                                               | હાપ્ર    | Dia     | ASK       | હાપ્ર   | Qty       | Dia       | ASK     | Qty | હાપ્ર    | Dia | ASK  | Qty | હાપ્ર | Dia     | ASK    | વાપ્ર |   |
| ÷           |                                                  |          |         |           |         |           |           |         |     |          |     |      |     |       |         |        |       |   |
| ÷           | WE                                               |          |         |           |         |           |           |         |     |          |     |      |     |       |         |        |       |   |
| +           | Saturday<br>Sundav                               | <b>—</b> |         |           |         |           |           |         |     |          |     |      |     |       |         |        |       |   |
|             |                                                  |          |         |           |         | ational ( | OTOWah    | /       |     |          |     |      |     |       |         |        | h     | - |
|             |                                                  | AFOTOR   | ESASPOT | ANDFUTU   | RESALOO | auonal A  | OTC Web ; | /       |     |          |     |      |     |       | •       | NI     |       |   |
| Rea         | Ready NUM .                                      |          |         |           |         |           |           | 8       |     |          |     |      |     |       |         |        |       |   |

Figure 15

### 3.2 Testing the Connection to Global Vision server

After the set up during the first connection, it could be useful to test it. This will ensure that the Global Vision client is able to connect to the Global Vision server without the requirement to login again.

To test the connection, open the Account Manager window from Tools  $\rightarrow$  Account  $\rightarrow$  Properties (figure 16).

| Account Properties  Account Name: POWERNEXT  IPTS: montmartre2.powernex  Connect to ChatServer  Connect to this account at startup | Connection Settings<br>Configure<br>'Keep-Alive' interval: 240<br>Reconnection interval: 30 |
|----------------------------------------------------------------------------------------------------|---------------------------------------------------------------------------------------------|
| User Information Remember User Name                                                                                                | Use Key Import Key When I connect O Do not load a workbook                                  |
| Remember Password<br>Change Password                                                                                               | Load the default workbook     Load the following workbook:                                  |
| Figu                                                                                                    | OK Cancel                                                                                   |

Clicking on

opens the **Connection Settings** window (figure 17).

Configure...

| nection Se                                                                                                    | -                                                |            |                   |                          |  |  |  |  |  |
|----------------------------------------------------------------------------------------------------|--------------------------------------------------|------------|-------------------|--------------------------|--|--|--|--|--|
| ort Settings<br>Name                                                                                                    | Server Desc.                                     | Protocol   | Default Po        | Current Po Port#         |  |  |  |  |  |
| IPTS                                                                                                    | Trayport Internet Protoc<br>Trayport Chat Server | SSL<br>SSL | 12997<br>12995    | 12997<br>12995<br>Change |  |  |  |  |  |
| <u>D</u> irect con<br>OVProvy                                                                                                    | nection                                          |            | Encryption        |                          |  |  |  |  |  |
|                                                                                                    | connection through <u>H</u> TTP port             |            |                   | Reset Encryption Key     |  |  |  |  |  |
| -                                                                                                    | proxy connection                                 |            |                   |                          |  |  |  |  |  |
|                                                                                                    | nnection Test Results                            |            |                   | TCP                      |  |  |  |  |  |
| Trayport Chat Server                                                                                                    |                                                  |            |                   |                          |  |  |  |  |  |
| Proxy Login Required       Username:   Password:                                                                                                    |                                                  |            |                   |                          |  |  |  |  |  |
| Test Connections         Server Address:       montmartre2.powernext.frl         Auto Config       Start Test         Copy Results         Testing Security Capability         Security key 1 OK.         Security key 2 OK.         Security Capability Test Successful.         Testing connection to service (IPTS)Trayport Internet Protocol Trading Server         Initiating new connection to gv.simu.powernext.com: 11997 using GV protocol |                                                  |            |                   |                          |  |  |  |  |  |
| nitiatino new                                                                                                    | connection to av.simu.power                      | next.com:1 | 1997 usina GV pro | OK Cancel                |  |  |  |  |  |

Figure 17

#### • Warning : The use SSL box have to be ticked

| Encryption |  |
|------------|--|
| 🔽 Use SSL  |  |

| Click on | art lest 🛛 🕂 | a script | hereunder | appears as | follows in | n the Server | Address: | field |
|----------|--------------|----------|-----------|------------|------------|--------------|----------|-------|
|----------|--------------|----------|-----------|------------|------------|--------------|----------|-------|

Testing Security Capability Security key 1 OK. Security key 2 OK.

Security Capability Test Successful.

Testing connection to service (IPTS)Trayport Internet Protocol Trading Server Initiating new connection to montmartre2.powernext.fr:12997 using GV protocol

| TCP/IP Level Connection established.                                                                     |
|----------------------------------------------------------------------------------------------------|
| Connection secured.                                                                                      |
| Disconnecting from server.                                                                               |
| Connection terminated.                                                                                   |
| Test Successful.                                                                                         |
|                                                                                                    |
| Testing connection to service (ChatServer)Trayport Chat Server                                           |
| Initiating new connection to montmartre2.powernext.fr:12995 using GV protocol                            |
| TCP/IP Level Connection established.                                                                     |
| Connection secured.                                                                                      |
| Disconnecting from server.                                                                               |
| Connection terminated.                                                                                   |
| Test Successful.                                                                                         |
|                                                                                                    |
| As soon as the test is finished, click on to return to the <b>Account Properties</b> window (figure 16). |

In the **Account Properties** window select the line containing Powernext server details and click on

The identification window appears (figure 18). Fill the **User name** field and the **Password** field with those supplied by Powernext.

| PEGAS    |                    | ×                        |
|----------|--------------------|--------------------------|
|          |                    | 🖉 Trayport               |
|          | Server name:       | montmartre2.powernext.fr |
| •        | <u>U</u> ser name: |                          |
|          | Password:          |                          |
|          | Login              | Cancel Properties        |
| <b>`</b> | Figu               | ıre 18                   |

**NB:** At the first connection, participants will be asked to change the default password supplied by Powernext. In any other cases, it is **strongly recommended** to change the default password for security reasons.

### 3.3 Further problems

If further problems are encountered during the Global Vision installation procedure, please contact Powernext Market Operations.

>eex group

### 4. Contacts

Powernext Market Operations Team Phone: +33 1 73 03 96 24 Email: gas@powernext.com

Powernext Gas Duty Phone: +33 1 73 03 96 24 Email: gasduty@powernext.com